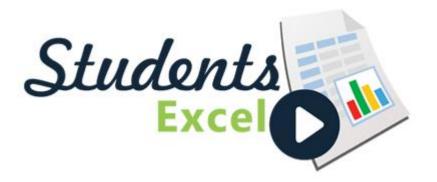

#### Fast Starter Salary Analysis

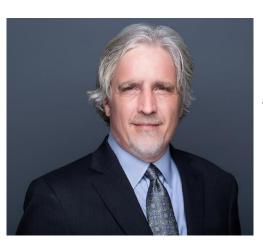

#### Written and Presented by David H. Ringstrom, CPA

#### www.studentsexcel.com

#### About the speaker:

David H. Ringstrom, CPA, is an author and nationally recognized instructor who teaches scores of webinars each year. His Excel courses are based on over 25 years of consulting and teaching experience. His mantra is "Either you work Excel, or it works you." David offers spreadsheet and database consulting services nationwide.

#### Make Note of Spreadsheet ID

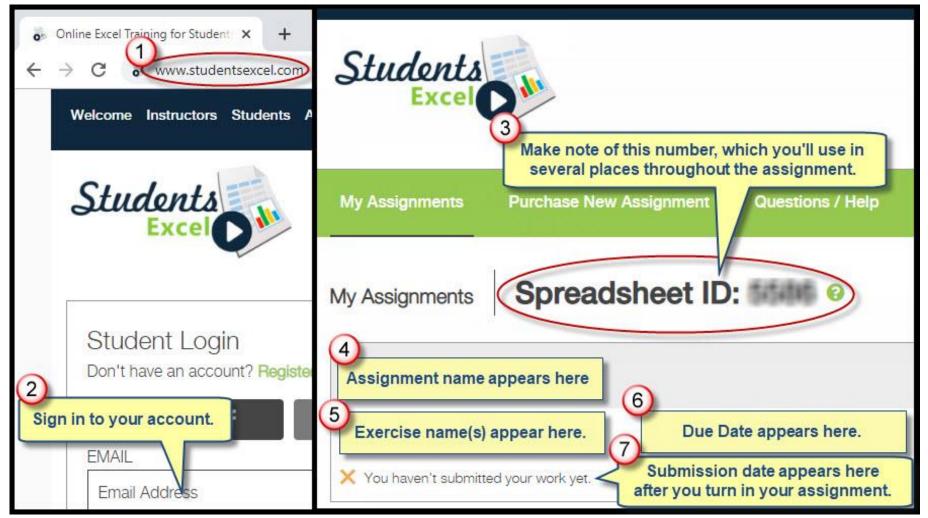

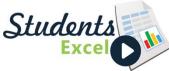

Students

# This Exercise Requires Microsoft 365

| 1)utoSave 💽 | El ∽ C → → Book1 - Excel                                                                                                    |    |
|-------------|----------------------------------------------------------------------------------------------------|----|
| File Home   | Insert Page Layout Formulas Data Review View Help<br>Book1 - Excel                                                                                                    |    |
| Info        |                                                                                                    |    |
| Save        | Account Privacy     Manage Settings   Product Information                                                                                                    |    |
| Save As     | Office Theme: Office                                                                                                    |    |
| Print       | Colorful                                                                                                    |    |
| Share       | Sig 3 to Office<br>Get to y If you either don't have an Account choice Microsoft Office 365                                                                                                    |    |
| Export      | experier<br>use. Microsoft Office 365 at the right you're This product contains                                                                                                    |    |
| Publish     | sig using an outdated version of Excel. 🔤 💁 🛽 🖉 🖉                                                                                                    |    |
| Close       | Manage Account       Change License         You are entitled to a free copy of Microsoft Office 365. Log in with your university email and password at www.office365.com to download and install the latest version       es |    |
| Account     | of Microsoft Office, which includes the newest version of Microsoft Excel.                                                                                                    | do |
| Foodback    | Options ~                                                                                                    |    |

#### Step 1 of 34: Create and Save a Workbook

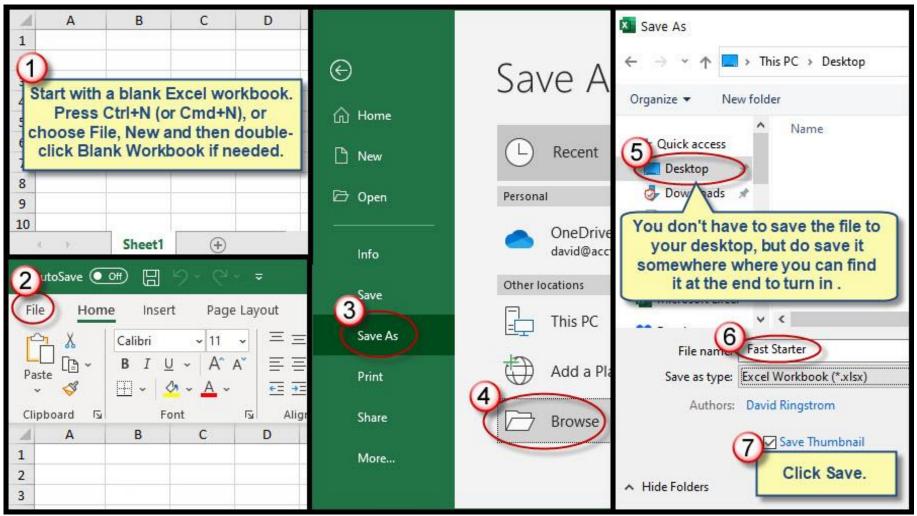

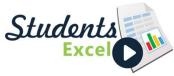

### Step 2 of 34: Add Captions

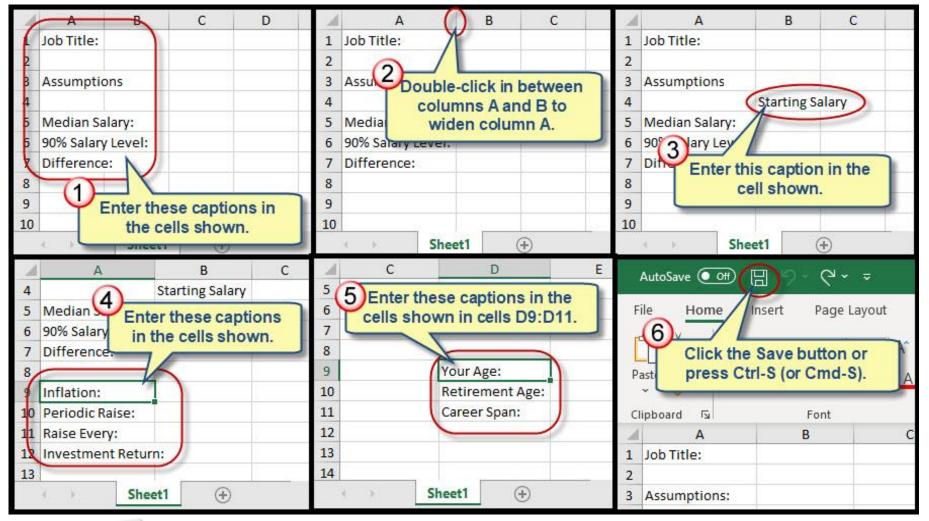

Students Excel

# Step 3 of 34: Add Additional Captions

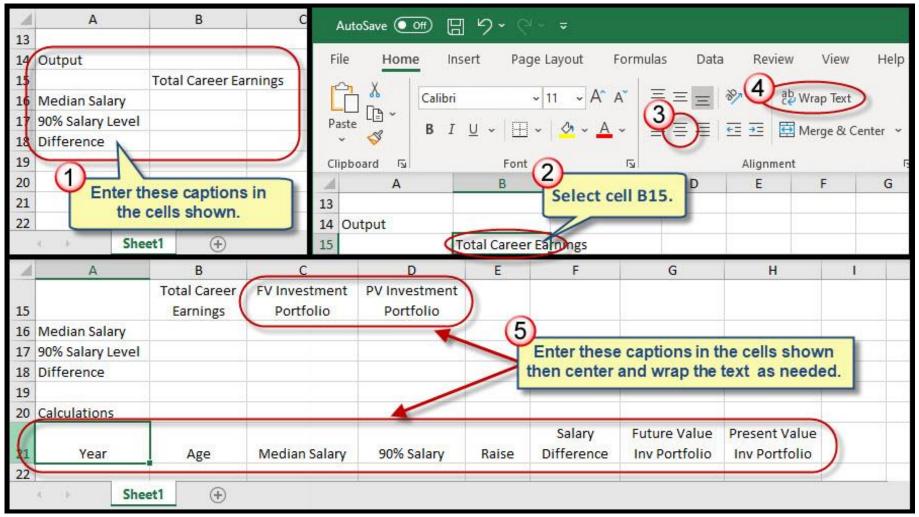

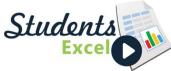

# Step 4 of 34: Go To Special Command

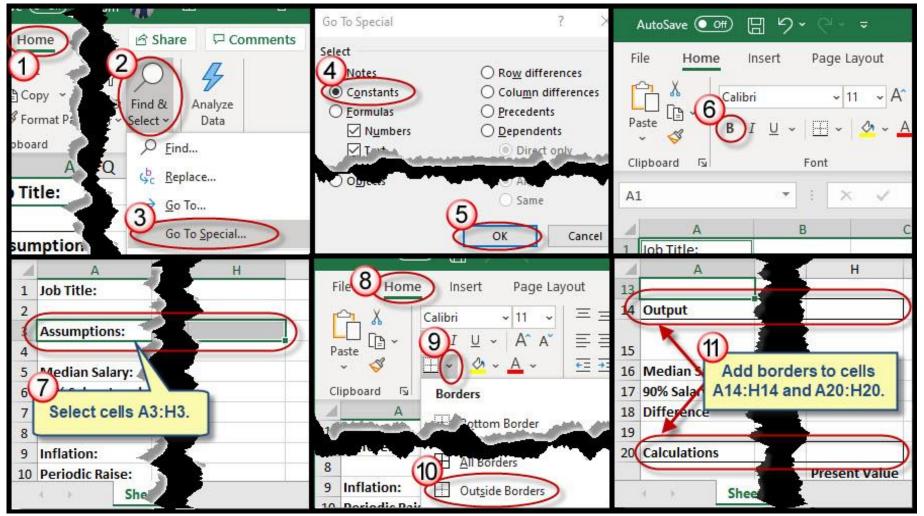

Students Excel

Students

#### Step 5 of 34: Add Inputs

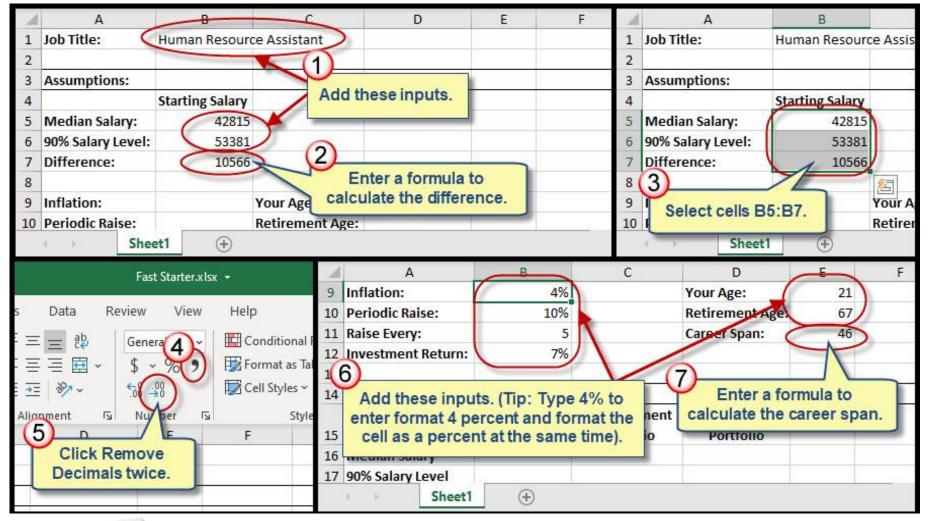

#### Step 6 of 34: Year Number Formula

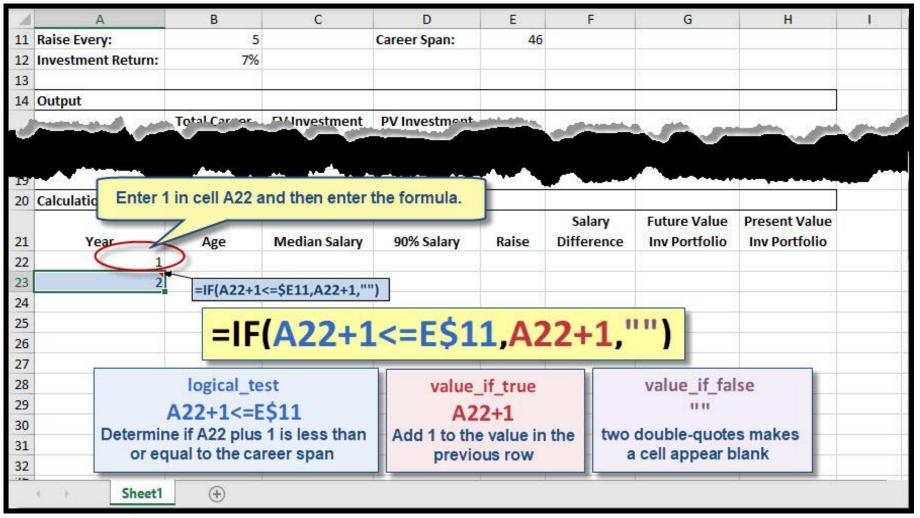

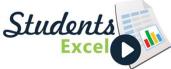

# Step 7 of 34: Refine Year Number Formula

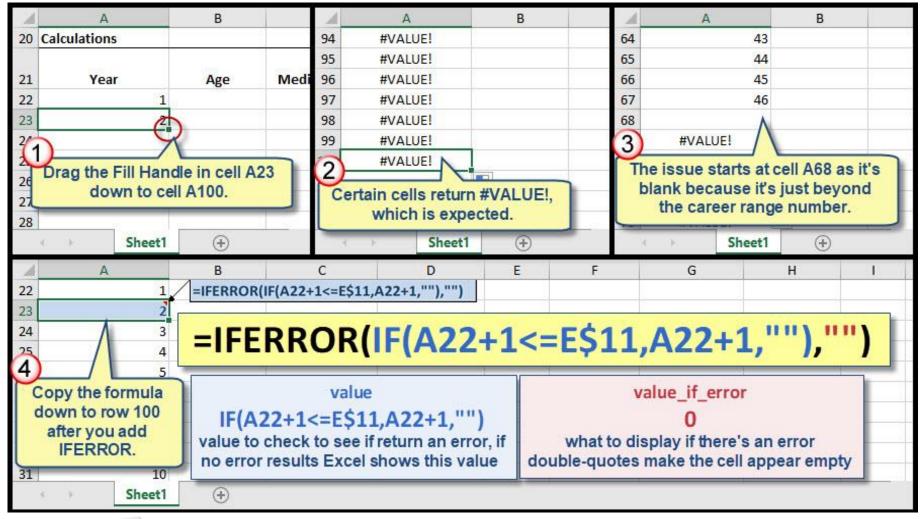

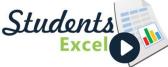

# Step 8 of 34: Add Additional Formulas

| -        | А                                      | В            | C             | D          | E     | F                            | 1   | А              | В               |          |
|----------|----------------------------------------|--------------|---------------|------------|-------|------------------------------|-----|----------------|-----------------|----------|
| 20       | Calculations                           |              |               |            |       |                              | 20  | Calculations   |                 |          |
|          | 120                                    |              |               |            |       | Salary                       | -   | 100            | 1810            | 0.00     |
| 21       | Year                                   | Age          | Median Salary | 90% Salary | Raise | Differer                     | 21  | Year           | Age             | Medi     |
| 22       |                                        | 21           | 42,815        | 53,381     |       |                              | 22  | 1              |                 |          |
| 23       | 2                                      | =E9          | =B5           | =B6        |       |                              | 23  |                | 2 2             | 2        |
| 24       | 3                                      | 1            |               |            |       |                              | 24  | =IF            | (A23="","",B22  | +1)      |
|          | 1)                                     |              |               |            |       |                              | 25  |                | 1               | 1        |
| 26       | Enter these for                        | mulas.       |               |            |       |                              | 2(2 |                | Y               |          |
| 27<br>28 |                                        |              |               |            |       | -                            | 27  | Enter this for | mula.           |          |
| 28       | Sheet1                                 | (+)          |               |            |       |                              | 28  | Shee           |                 | 12 12 12 |
| _        |                                        |              |               |            |       | _                            |     |                |                 |          |
|          | A                                      | В            | С             | D          | E     | F                            | A   | C              | D               | E        |
| 20       | Calculations                           |              |               |            |       |                              | 20  |                |                 | - 3      |
| 21       | Year                                   | Age          | Median Salary | 90% Salary | Raise | Salary<br>Differer           | 21  | Median Salary  | 90% Salary      | Raise    |
| 22       | 1                                      | 21           | 42,815        | 53,381     |       | - Index of the second second | 22  | 42,815         | 53,381          |          |
| 23       | 2                                      | 22           | 44,528        |            |       |                              | 23  | 44,528         | 55,516          |          |
| 24       | (3                                     |              |               |            |       |                              | 24  | 0              |                 | <b>.</b> |
| 25       | 25 =IF(A23="","",C22*(1+\$B\$9+\$E23)) |              |               |            |       |                              |     | 4 Drag th      | e formula fror  | 2        |
| 26       |                                        |              |               |            |       |                              |     |                | 23 to cell D23. |          |
|          |                                        |              |               |            |       |                              |     |                |                 |          |
| 28       | Enter th                               | nis formula. |               |            |       |                              | 28  |                | 11.12           |          |
|          |                                        | U            | J             |            |       |                              |     | Shee           | t1 (+)          | 1        |

Students Excel

# Step 9 of 34: MOD Function

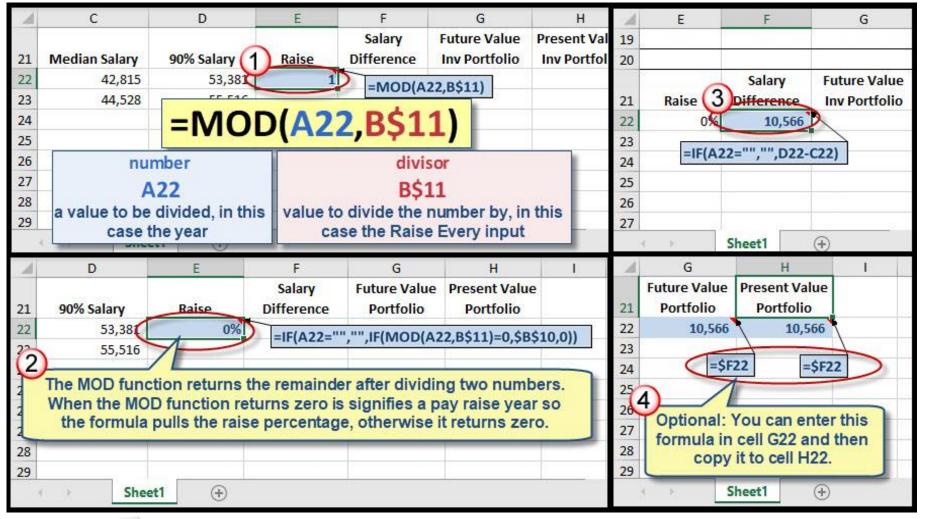

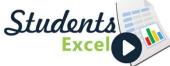

# Step 10 of 34: PV Function

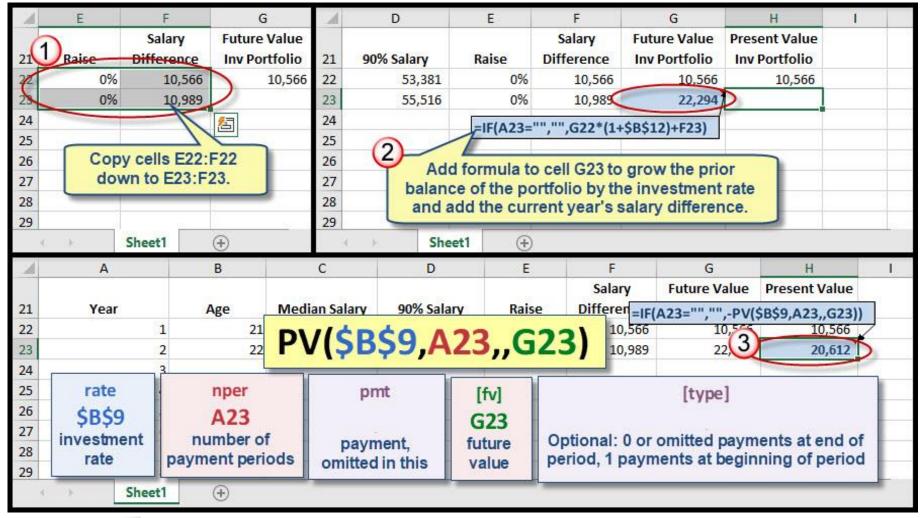

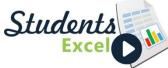

# Step 11 of 34: Copy Formulas Down

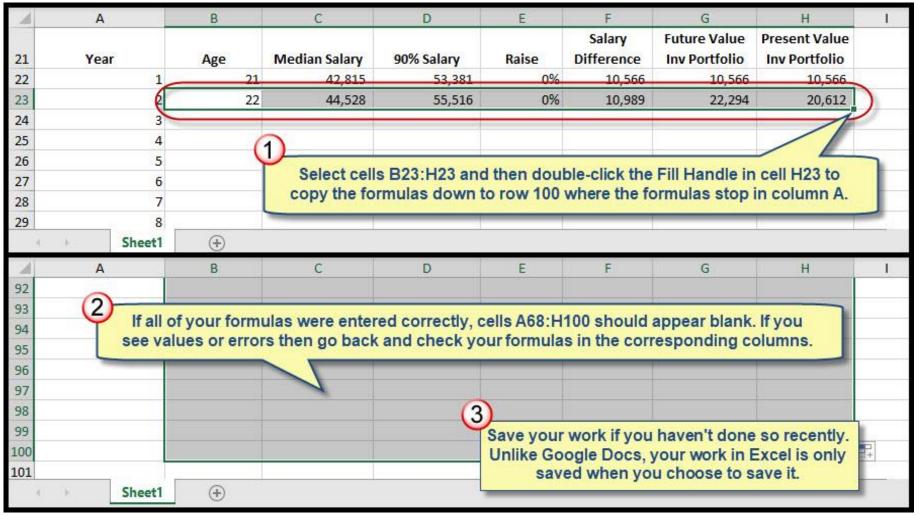

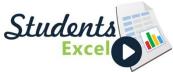

# Step 12 of 34: MAX Function

|    | А                  | В                    | С          | D                      | E            |                | 1         | С                 | D             | E     |
|----|--------------------|----------------------|------------|------------------------|--------------|----------------|-----------|-------------------|---------------|-------|
|    | C                  | Total Career         | FV Investn | nent PV Investment     | t            | 4              | FV Ir     | nvestment         | PV Investment |       |
| 15 | (1                 | Earnings             | Portfoli   | o Portfolio            |              |                |           | ortfolio          | Portfolio     |       |
| 16 | Median Salary 🏹    | 9,330,701            | =SUM       | C22:C100)              |              | <u>[</u>       | (3)       |                   |               |       |
| 17 | 90% Salary Level 📏 | 11,633,356           |            | D22:D100)              |              |                | 1         | 8,066,060         | =MAX(G22:G    | 100)  |
| 18 | Difference 🤇       | 2,302,655            |            |                        | <u>)</u>     | ( )            | 18        | 8,066,060         |               |       |
| 19 | 6                  | K                    |            |                        |              |                |           | 1                 |               |       |
| 20 | Calculations (2    |                      | and a feat | alasilata tina aliffor |              |                | 4 En      | ter a formu       | la to         | i.    |
|    |                    | Enter a lo           | rmula to c | alculate the differ    | ence.        | Sal            |           | late the diff     |               | 1     |
| 21 | Year               | Age                  | Median Sa  | ilary 90% Salary       | Raise        | Diffe          | 2         |                   | y             | Raise |
| 22 | 1                  | 21                   | 4:         | 2,815 53,381           | L 0%         | 1 100-1        | 22        | 42,815            | 53,381        | 12    |
|    | Sheet1             | $\oplus$             |            |                        |              |                | 3 B       | Shee              | t1 (+         |       |
| 1  | C                  | D                    | E          | А                      | В            |                | С         | D                 | E             |       |
|    | FV Investment PV   | V Investment         |            |                        | Total Career | FV Inv         | vestment  | <b>PV</b> Investm | ent           |       |
| 15 | Portfolio          | Portfolio            | 15         |                        | Earnings     | Po             | rtfolio   | Portfolio         | D             |       |
| 16 |                    |                      | 16         | Median Salary          | 9,330,701    |                |           |                   |               |       |
| 17 | 8,066,060          | 1,327,785            | 17         | 90% Salary Level       | 11,633,350   | and the second | 8,066,060 | 1,327,            | 785           |       |
| 18 | 8,066,060          | 1,327,785            | 18         | Difference 🤇           | 2,302,655    |                | 8,066,060 | 1,327,            | ,785          |       |
| 19 |                    | THE REAL PROPERTY OF | 19         | ~                      | 1            | -              |           | A CONTRACTOR OF   |               |       |
| 20 | Add fo             | rmulas to            | 20         | 6 culations            |              |                |           |                   |               |       |
|    |                    | this section.        |            | Add a top and          | double-botto | m              |           |                   |               | Sal   |
| 21 | Me                 |                      | aise 21    | border to ce           |              | di             | an Salary | 90% Salar         | ry Raise      | Diffe |
| 22 | 42,815             | 53,381               | 22         |                        |              |                | 42.815    | 53.               | .381 0%       |       |
|    | Sheet1             | <b>(+)</b>           |            | Sheet1                 | ÷            |                |           |                   |               |       |
|    |                    |                      | 3          |                        |              |                |           |                   |               |       |

Students Excel

#### Step 13 of 34: Custom Number Format

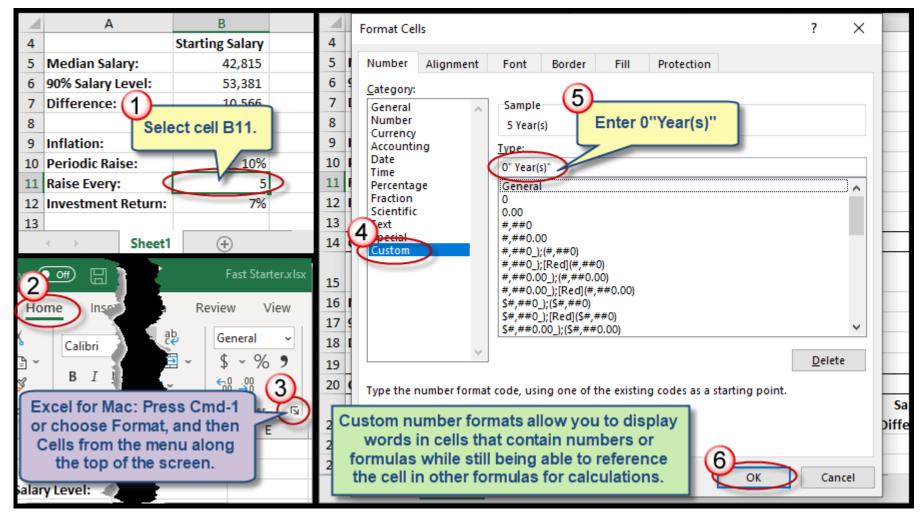

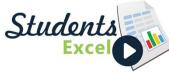

#### Step 14 of 34: Enable Developer Menu

|        | 9-6      |                              | Excel Options                                                                                                    |
|--------|----------|------------------------------|----------------------------------------------------------------------------------------------------|
| File   | Home     | Insert Page Layout           | Data Customize the Ribbon.                                                                                                    |
|        | Save     | Canal I I                    | Save <u>Choose commands from:</u> Customize the Ribbon:                                                                                                    |
|        | Save As  | Ins<br>Befo                  | Language     Popular Commands     Main Tabs       Ease of Access     Add or Remove Filters     Image: Commands                                                                                                    |
|        | Print    | Check for that<br>Issues •   | 3 vanced     Image: Add of Reinbyer Hiters     Image: Add of Reinbyer Hiters       Image: Add of Reinbyer Hiters     Image: Add of Reinbyer Hiters       Image: Add of Reinbyer Hiters     Image: Add of Reinbyer Hiters |
| 2      | Share    |                              | Customize Ribbon Calculate Now Add >> Add -ins                                                                                                    |
| 3      | Export   | Ma                           |                                                                                                    |
|        | Publish  | Manage<br>Workbook ▼         | Image: Sign     Book1 - Excel     Sign       File     Home     Insert     Page Layout     Formulas     Data     Review     View     Developer     Here                                                                                                    |
|        | Close    |                              | $\begin{bmatrix} Calibri & 11 & \Xi \equiv \Xi \\ B & I & U & A^A^* \end{bmatrix} \equiv \Xi \equiv \begin{bmatrix} 6 \\ B & Developer menu now \end{bmatrix}$                                                                                                    |
|        | Account  | Bro<br>Pick                  | Paste $\downarrow$ $\downarrow$ $\downarrow$ $\downarrow$ $\downarrow$ $\downarrow$ $\downarrow$ $\downarrow$ $\downarrow$ $\downarrow$                                                                                                    |
| 2      | Feedback | Browser View work<br>Options | Clipt Excel for Mac: If the Developer menu does not appear, choose Excel, Preferences, and then Ribbon and Toolbar. Click the Developer checkbox in the                                                                                                    |
| $\leq$ | Options  |                              | 2<br>Customize the Ribbon listing, and then click Save.                                                                                                    |

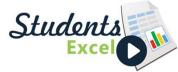

### Step 15 of 34: Add Spin Button Control

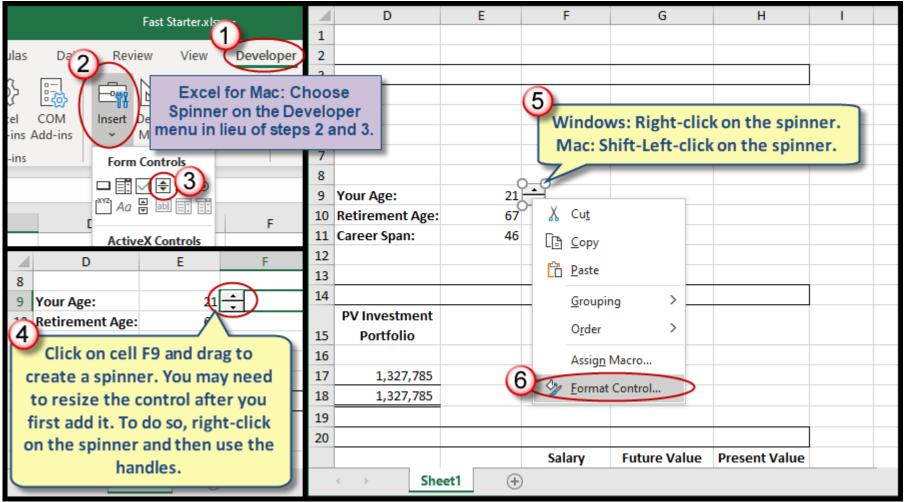

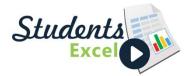

# Step 16 of 34: Format Spin Button Control

| - 2 | D                                                                                                    | E              | F      | G                     | Н             | 1           | J    | K      | L | М   | N |
|-----|----------------------------------------------------------------------------------------------------|----------------|--------|-----------------------|---------------|-------------|------|--------|---|-----|---|
| 1   |                                                                                                    |                | [      |                       |               |             |      |        |   | 1.1 |   |
| 2   |                                                                                                    |                |        | Format Control        |               |             |      | ? >    | < |     |   |
| 3   |                                                                                                    |                |        | Size Protection       | Properties A  | t Text Cont | trol |        |   |     |   |
| 4   |                                                                                                    |                |        |                       | Fropercies A  | L TEXL COM  |      |        |   |     |   |
| 5   |                                                                                                    |                |        | Current value:        | 0             |             |      |        |   |     |   |
| 6   |                                                                                                    |                |        | Minimum value:        | 21 🖨          |             |      |        |   |     |   |
| 7   |                                                                                                    |                |        | Maximum value         | 100 ≑         |             |      |        |   |     |   |
| 8   | 1990 USUN                                                                                                    | 0-             | 0      | Incremental change:   | 1             |             |      |        |   |     |   |
| 9   | Your Age:                                                                                                    | O-             |        | Page change:          | <b>.</b>      |             |      |        |   |     |   |
| 10  | and the second second se | 67             | ~      | Cell link: 9          | SES9          | Ť           | E.   |        | - |     |   |
| 11  | Career Span:                                                                                                    | 46             |        |                       | 3639          | <u> </u>    | l,   |        |   |     |   |
| 12  |                                                                                                    |                |        | ✓ <u>3</u> -D shading |               |             |      |        | - |     |   |
| 13  |                                                                                                    |                |        |                       |               |             |      |        | _ |     |   |
| 14  |                                                                                                    |                |        |                       |               |             |      |        | - | b   | b |
| 15  | PV Investment<br>Portfolio                                                                                                    |                |        |                       |               |             |      |        |   |     |   |
| 15  | Portiono                                                                                                    |                |        |                       |               |             |      |        |   |     |   |
| 17  | 1,327,785                                                                                                    |                |        |                       |               |             |      |        |   |     |   |
| 18  | 1,327,785                                                                                                    |                |        |                       |               | -           |      |        |   |     |   |
| 19  | 2,02.7,700                                                                                                    |                |        |                       |               | (10)        |      |        |   |     |   |
| 20  |                                                                                                    |                |        |                       |               |             | OK   | Cancel |   |     |   |
|     |                                                                                                    |                | Salary | Future Value          | Present Value |             |      |        |   |     |   |
|     | Sheet                                                                                                    | t <b>1</b> (+) |        |                       |               |             |      | A      |   | to  |   |

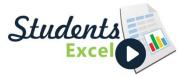

# Step 17 of 34: Add Additional Spin Buttons

| 1  | А                  | B               | С           | D                 | E              | 1          | <b>2 - ら 凹 一</b>     | * <del>-</del>            |             |
|----|--------------------|-----------------|-------------|-------------------|----------------|------------|----------------------|---------------------------|-------------|
| 4  | $\bigcirc$         | Starting Salary |             |                   |                |            | 4) ∰ 🗄 ୬° ୯          | - 30 8                    |             |
| 5  | Media Add spinn    | ers to cells C1 | 1 and F10 i | n the same fas    | hion as cell   | F9.        | Home Insert Page     | e Layout 🛛 Fo             | ormulas     |
| 6  | 90% Sa Set the m   | inimum and m    | aximum va   | lues to 0 and 1   | 0, respective  | ly         |                      |                           | $  \equiv $ |
| 7  | Differe for cel    | C11, and use    | 21 and 10   | ), respectively t | for cell F10.  |            | 5                    | $A_1 \rightarrow A_1 A_1$ | 0           |
| 8  |                    |                 |             | 1                 |                |            | B Choose Alig        | n Left. 📷                 | C           |
| 9  | Inflation:         | 4%              | -           | Your Age:         | 21             | ÷          |                      |                           | <u>+=</u> : |
| 10 | Periodic Raise:    | 10%             |             | Retirement Age:   | 67             | $\bigcirc$ | آ وTont              | 1                         | AI AI       |
| 11 | Raise Every:       | 5               |             | Career Span:      | 46             | -          | A B                  | C                         | -           |
| 12 | Investment Return: | 7%              |             |                   | <u>[</u> ]     | 4          | 3)ise: 1             | 0% =                      | 5 Be        |
| 13 |                    |                 |             |                   |                | E          | Select cell C10.     | -                         | Ca          |
|    | Sheet1             | +               |             |                   |                | tr         | n                    | 7%                        |             |
| 1  | А                  | B               | С           | D                 | E              |            | A                    | -                         | C           |
| 4  |                    | 2 ng Salary     |             |                   | 0 1 50         |            | 10 Periodic Raise:   | 10%                       | ÷           |
| 5  | Median Salary:     |                 | •           | ell C10, but use  |                | - 5        | 11 Raise Every:      | =C10/100                  | Ì           |
| 6  | 90% Salary Level:  |                 |             | maximum, and      |                |            | 12 In: 6 tment Ret   | 1%                        | 2           |
| 7  | Difference:        | Ciulas          | s opposed   | to cell B10) as   | the cell link. |            | 13                   |                           |             |
| 8  |                    |                 |             |                   |                |            | 14 Our Add this form | nula to cell E            | 310.        |
| 9  | Inflation:         | 4%              |             | Your Age:         |                | ÷          |                      | Total career              |             |
| 10 | Periodic Raise:    | 10%             |             | Retirement Age:   | 5              | ÷          | 15                   | Earnings                  | Portf       |
| 11 | Raise Every:       | 5 🜩             |             | Career Span:      | -16            |            | 16 Median Salary     | 42,815                    |             |
| 12 | Investment Return: | 7%              |             |                   |                |            | 17 90% Salary Level  | 53,381                    |             |
| 13 |                    |                 |             |                   |                |            | 18 Difference        | 10,566                    |             |
|    | Sheet1             | +               |             |                   |                |            | Sheet1               | +                         |             |

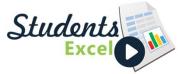

#### Step 18 of 34: Center Across Selection

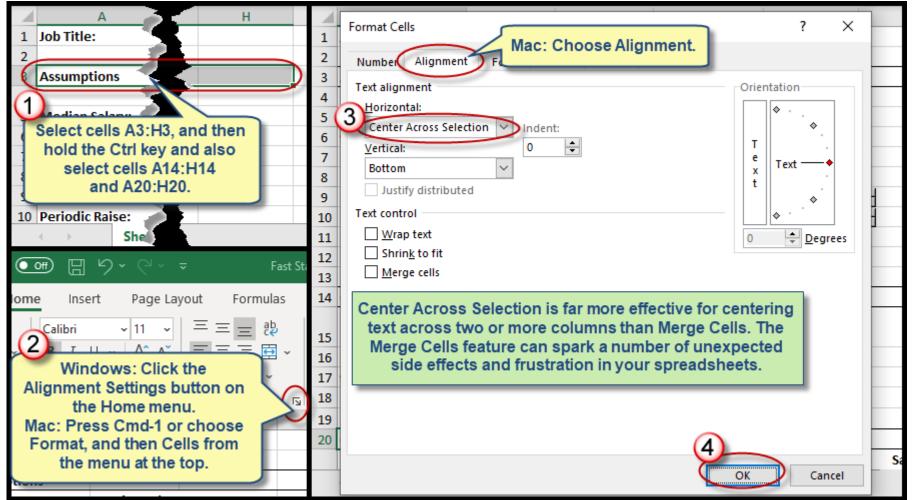

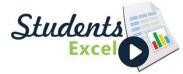

#### Step 19 of 34: Create PivotChart

| B c 21 Year Age Median Salary 90% Salary Raise<br>22 1 21 42,815 53,381 0%<br>23 Create PivotChart ? X 0%<br>24 Choose the data that you want to analyze<br>25 4 24<br>26 §elect a table or range<br>27 [able/Range: Sheet11SA521:SHS100                                                                                                    | A B C D                                            | A                               |             |
|----------------------------------------------------------------------------------------------------|----------------------------------------------------|---------------------------------|-------------|
| 21       Type A21:H100 into the Name Box and press enter to select cells A21:H100.       23       Create PivotChart       ?       0%         24       3       23       Create PivotChart       ?       0%         24       3       23       Create PivotChart       ?       0%         24       3       23       Create PivotChart       ?       0%         24       3       23       Create PivotChart       ?       0%         25       4       24       26       Select a table or range       10%         26       5       25       25       0%       0%       0%         26       5       25       29       Choose the data that you want to analyze       0%         27       6       32       0%       0       Use an external data source       0%         29       0       Choose Connection       0%       0%       0%       0%         20       21       21       21       21       21       0%       0%         21       10       10%       0%       0%       0%       0%       0%         21       10       10%       10%       0%       0%       0%       0                                                                                                    | Year Age Median Salary 90% Salary R                | 21 Vear                         | Sa<br>Diffe |
| 22       Name Box and press enter to select cells A21:H100.       24       25       Choose the data that you want to analyze       0%         24       3       23       26       Select a table or range       10%         25       4       24       27       Iable/Range: Sheet1!SA521:SHS100       10%         26       5       25       28       9       Choose to connection       0%         26       5       25       29       Choose Connection       0%         27       5       26       31       Ose this workbook's Data Model       10%         20       2×xlsx       31       2       Choose where you want the PivotChart to be placed       0%         33       34       Page La       35       35       26       0%       0%         10%       Table       Pictur       Maps PivotChart       36       Choose whether you want to analyze multiple tables       0%                                                                                                    | 1 21 42,815 53,381                                 |                                 | 0%          |
| 22       to select cells A21:H100.       25       Choose the data that you want to analyze       0%         24       3       23       26       Select a table or range       10%         25       4       24       27       Iable/Range: Sheet1!SAS21:SHS100       0%         26       5       25       28       0 Use an external data source       0%         26       5       25       29       Choose Connection       0%         27       6       36       Ouse this workbook's Data Model       10%         20       20       20       Choose where you want the PivotChart to be placed       0%         20       20       20       20       0%       0%         21       22       23       0       0       0%         22       23       29       0%       0%       0%         23       31       0       Use this workbook's Data Model       10%         24       33       32       0       0       0%         33       34       0       Existing Worksheet       0%         35       10       10%       0%       10%         36       0       0       10%       1                                                                                                    | Create PivotChart ? X                              | Type A21:H100 into the edian 23 |             |
| 23       100 Select occlis H2 H1100.       23       078         24       3       23       26       10%         25       4       24       27       1able/Range: Sheet1!SAS21:SHS100       10%         26       5       25       28       0%       0%       0%         26       5       25       28       0%       0%       0%         37       5       36       Choose Connection       0%       0%         31       0       Use this workbook's Data Model       10%         2       2       33       3       0%       0%         32       Choose where you want the PivotChart to be placed       0%       0%         33       3       0       New Worksheet       0%         0       5       5       36       0%       0%                                                                                                    |                                                    |                                 |             |
| 24       3       23       25       10%         25       4       24       27       Iable/Range: Sheet1!SAS21:SHS100       10%         26       5       25       28       Okara       0%         27       6       26       29       Choose Connection       0%         27       6       29       Choose Connection       0%         20       2xlsx       31       Ouse this workbook's Data Model       0%         20       2xlsx       32       Choose where you want the PivotChart to be placed       0%         33       34       Existing Worksheet       0%       0%         10%       35       10%       0%       0%         10%       36       Choose whether you want to analyze multiple tables       0%                                                                                                    |                                                    |                                 |             |
| 25       4       24       1       0%         26       5       25       28       0%       0%         27       6       26       29       0%       0%         Sheet1                                                                                                    |                                                    | 3 23                            |             |
| 20       5       25       29       Choose Connection       0%         27       6       36       Connection name:       0%         31       31       0%       10%         2       2       2       0%         10%       31       0%       10%         2       2       0%       10%         2       2       31       0%       10%         33       34       35       0%       0%         34       35       36       0%       0%         0       New Worksheet       0%       0%         0       Existing Worksheet       0%       0%         10%       36       Choose whether you want to analyze multiple tables       0%                                                                                                    |                                                    | 4 24                            |             |
| Sheet1 Image: Sheet1   Image: Page La   Image: Page La                                                                                                    | O Use an external data source                      | 5 25                            |             |
| 31       31       Use this workbook's Data Model       10%         32       33       32       Choose where you want the PivotChart to be placed       0%         1nsert       Page La       33       34       0       Existing Worksheet       0%         1       1       1       1       1       0%       0%       0%         1       1       1       1       1       0%       0%       0%       0%         1       1       1       1       1       0%       0%       0%       0%       0%       0%       0%       0%       0%       0%       0%       0%       0%       0%       0%       0%       0%       0%       0%       0%       0%       0%       0%       0%       0%       0%       0%       0%       0%       0%       0%       0%       0%       0%       0%       0%       0%       0%       0%       0%       0%       0%       0%       0%       0%       0%       0%       0%       0%       0%       0%       0%       0%       0%       0%       0%       0%       0%       0%       0%       0%       0%       0%       0% <td< td=""><td>Choose Connection</td><td></td><td>1000</td></td<>                                                                                                    | Choose Connection                                  |                                 | 1000        |
| 2       32       32       Choose where you want the PivotChart to be placed       0%         Insert       Page La       33       34       0       0%       0%         1       Image La       Image La       Image La       0%       0%       0%       0%         1       Image La       Image La       Image La       Image La       Image La       0%       0%       0%       0%       0%       0%       0%       0%       0%       0%       0%       0%       0%       0%       0%       0%       0%       0%       0%       0%       0%       0%       0%       0%       0%       0%       0%       0%       0%       0%       0%       0%       0%       0%       0%       0%       0%       0%       0%       0%       0%       0%       0%       0%       0%       0%       0%       0%       0%       0%       0%       0%       0%       0%       0%       0%       0%       0%       0%       0%       0%       0%       0%       0%       0%       0%       0%       0%       0%       0%       0%       0%       0%       0%       0%       0%       0%       0%<                                                                                                    |                                                    |                                 |             |
| 32       Choose where you want the PivotChart to be placed       0%         Insert       Page La       33       34       0%         34       34       0 <u>Existing Worksheet</u> 0%         Mew Worksheet       0%       0%       0%         10%       10%       10%                                                                                                    | <ul> <li>Use this workbook's Data Model</li> </ul> | 31 31                           | 0%          |
| Image Law Worksheet       0%         Image Law Worksheet       0%         Image Law Worksheet       10%                                                                                                    | Choose where you want the PivotChart to be placed  | 32                              | 0%          |
| Image: Second second second | New Worksheet                                      | t Page La 33                    | 0%          |
| Image: Apple of the second second                | <u>Existing Worksheet</u>                          |                                 | 0%          |
| nded Table Pictur Maps PivotChart 36 Choose whether you want to analyze multiple tables 10%                                                                                                    | Location:                                          |                                 | 0%          |
|                                                                                                    | Choose whether you want to analyze multiple tables |                                 | .0%         |
| les Add this data to the Data Model                                                                                                    |                                                    | 37                              | 0%          |
|                                                                                                    |                                                    | 38                              | 0%          |
| B K L 39                                                                                                    | OK Cancel                                          | B K L 39                        | 0%          |
| 40 19 39 114,238 142,430 0%                                                                                                    | 19 39 114,238 142,430                              |                                 | 0%          |
| Age A 41 20 40 130,231 162,370 10%                                                                                                    | 20 40 130,231 162,370                              | Age A                           | 0%          |
| 1 21 Sheet1 (+)                                                                                                    | Sheet1 (+)                                         |                                 |             |

Students Excel

# Step 20 of 34: Build PivotChart

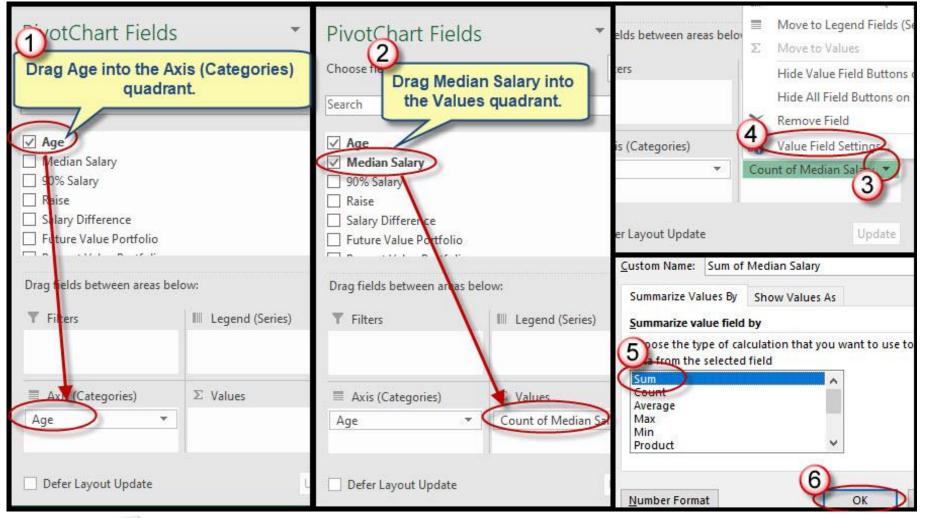

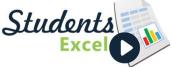

Students

# Step 21 of 34: Format PivotChart

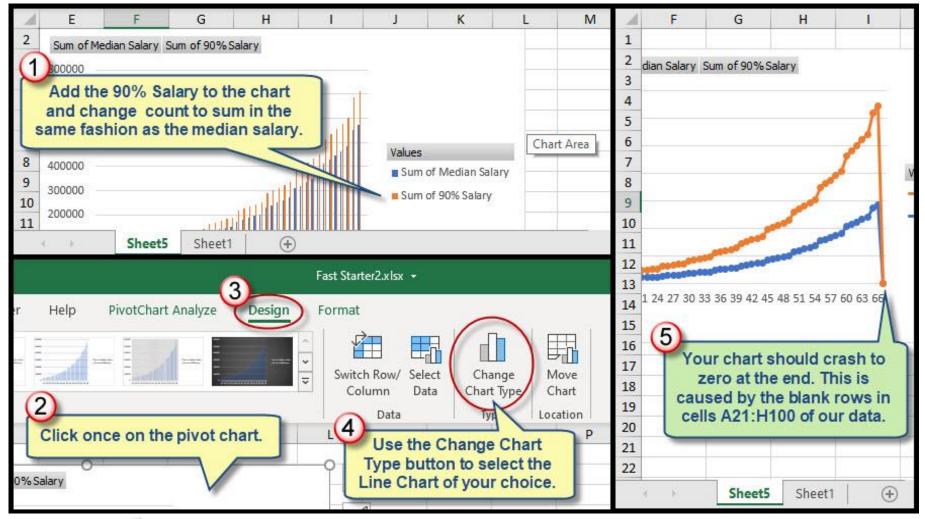

#### Step 22 of 34: Filter Blank Rows

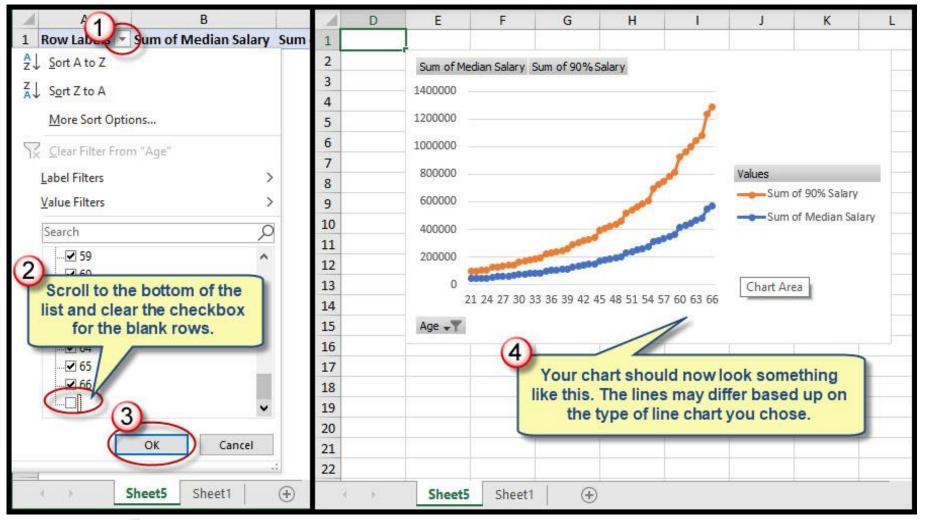

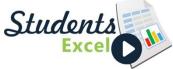

# Step 23 of 34: Add Title/Move Chart

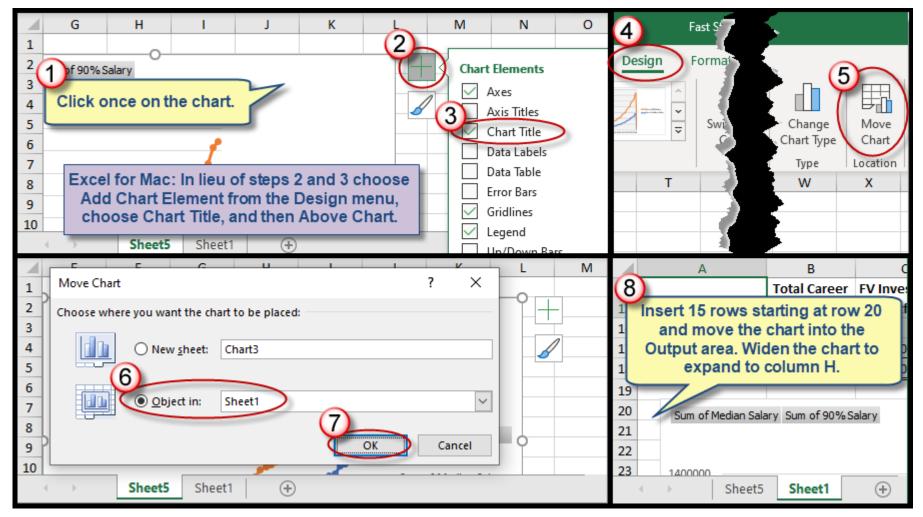

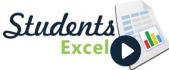

# Step 24 of 34: Dynamic Chart Title

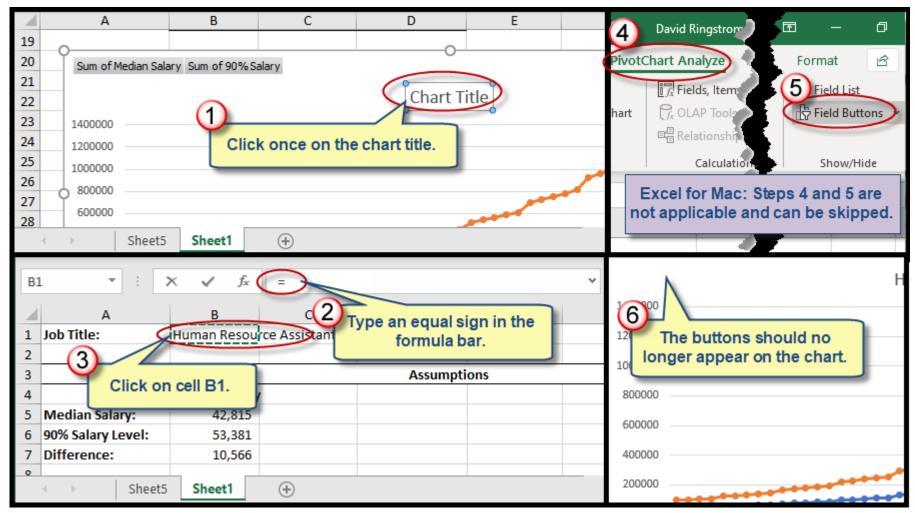

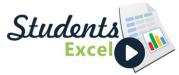

# Step 25 of 34: Format Numbers in Axis

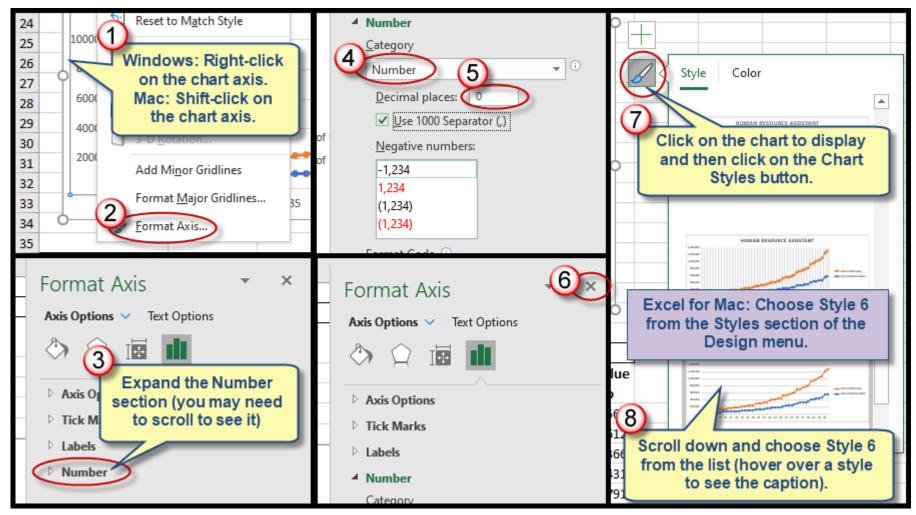

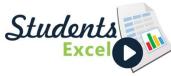

#### Step 26 of 34: Choose Color Palette

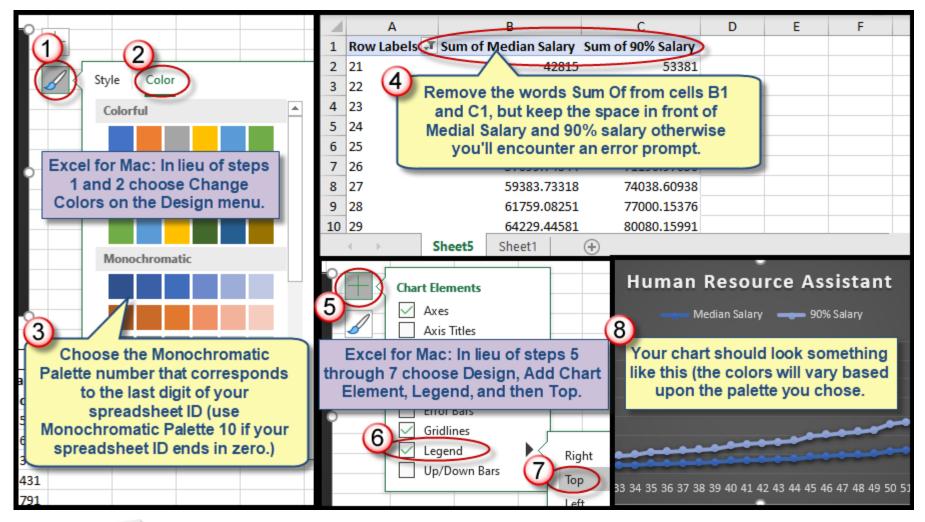

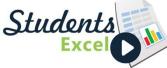

# Step 27 of 34: Apply Cell Style

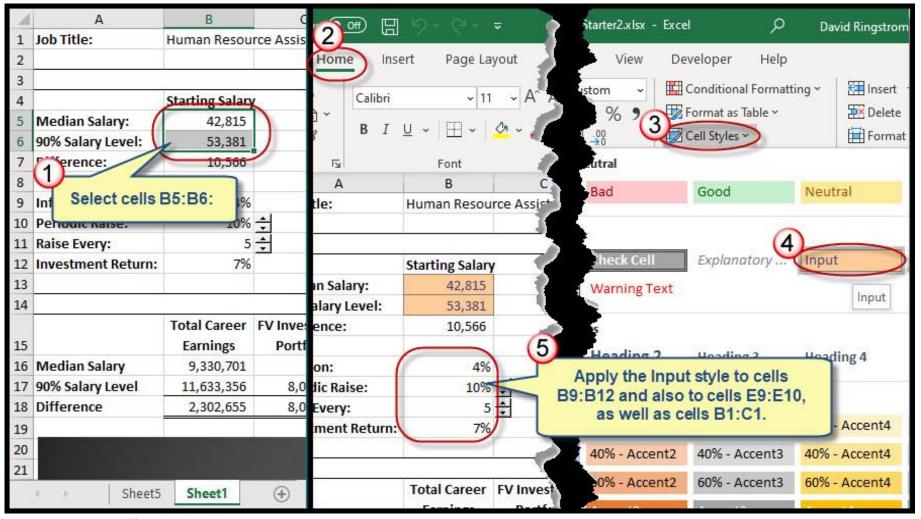

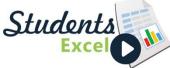

#### Step 28 of 34: Format Print Settings

| 1 ₹ Fast Sta                                      | AutoSave 💽 🗗 🦃 🖓 🗧 🖓 👻 🤿                                                  |                        |
|---------------------------------------------------|---------------------------------------------------------------------------|------------------------|
| Page Layout View 2 loper H<br>Width: 1 page       | File Home Insert Page Layout Formulas Data Review                         | View Devel             |
| s Orientation Size                                | Themes Area Area Area Area Area Area Area Area                            | Scale:                 |
| B F                                               | A B C D F                                                                 | 1 martine and a second |
| an Resource Assis                                 | 1     Page Setup     ?       2                                            | ×                      |
| ing Salary<br>42,815<br>53,381<br>10,566          | 4   Print area:     5   Print titles     6   Rows to repeat at top:     7 | <u> </u>               |
| 4%     21 ÷       10% ÷     67 ÷       5 ÷     46 | Columns to repeat at left:       9       10       11                      |                        |
| 7%                                                | 12<br>13<br>14 Оutput                                                     | Cancel                 |
| rsis 🕀 👔                                          | Salary Analysis                                                           |                        |

Students Excel

#### Step 29 of 34: Add Text Box

|                                   | В                                     | c 🔺                                                                                | А                                                            | В                | С                                     | D                              | E |   |
|-----------------------------------|---------------------------------------|------------------------------------------------------------------------------------|--------------------------------------------------------------|------------------|---------------------------------------|--------------------------------|---|---|
|                                   |                                       | 101                                                                                |                                                              |                  |                                       |                                |   |   |
| 102                               |                                       | 102                                                                                |                                                              |                  |                                       |                                |   |   |
| 103                               |                                       | 103                                                                                |                                                              |                  |                                       |                                |   |   |
| 104                               |                                       | 104                                                                                |                                                              |                  |                                       |                                |   | Į |
| 105                               |                                       | 105                                                                                |                                                              |                  |                                       |                                |   |   |
| 106                               |                                       | 106                                                                                | (                                                            | 5                |                                       |                                |   | Į |
| 107                               |                                       | 107                                                                                | . N                                                          | <u>_</u>         |                                       | Construction of the local data |   |   |
| 108                               |                                       | 108                                                                                |                                                              | Draw a te        | extbox on the                         | screen.                        |   | 1 |
| 109                               |                                       | 109                                                                                |                                                              |                  |                                       |                                |   |   |
| 110                               |                                       | 110                                                                                |                                                              |                  |                                       |                                |   |   |
| 4. E.                             | Salary Analysis                       | ÷                                                                                  | Salary J                                                     | Analysis         | (+)                                   |                                |   |   |
| 2 2                               | kingstrom                             |                                                                                    | A                                                            | В                | С                                     | D                              | E |   |
| Insert Page<br>Ided Table<br>es B | x Comments<br>A Comments<br>Text Head | Share 102<br>103<br>104<br>104<br>105<br>106<br>107<br>108<br>109<br>ler Word/ 110 | Share your though<br>anything you didn'<br>document, so just | 't like. You can | type in a text bo<br>needed to insert | x in the same fashi            |   |   |
| 4                                 | Box & Foo                             | ter Y                                                                              | Salary J                                                     | Analysis         | $\oplus$                              |                                |   |   |

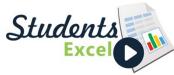

### Step 30 of 34: Unlock Input Cells

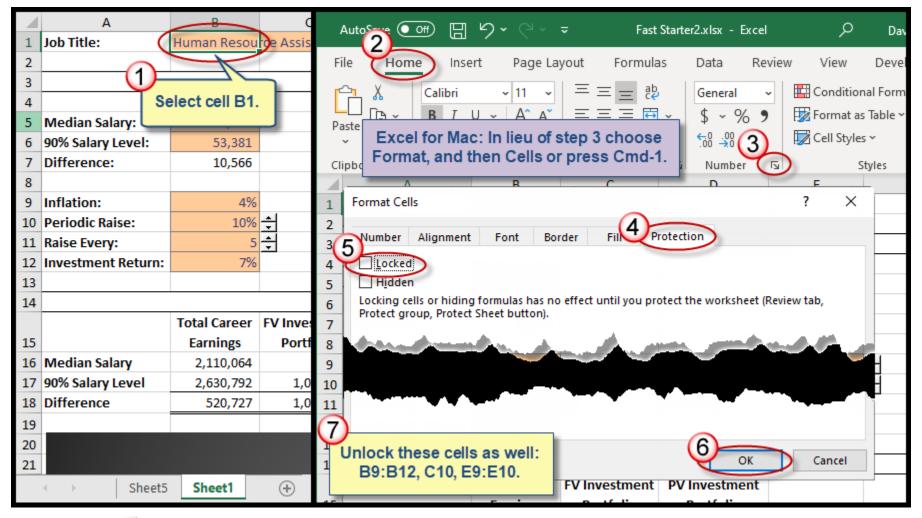

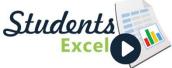

#### Step 31 of 34: Protect Worksheet

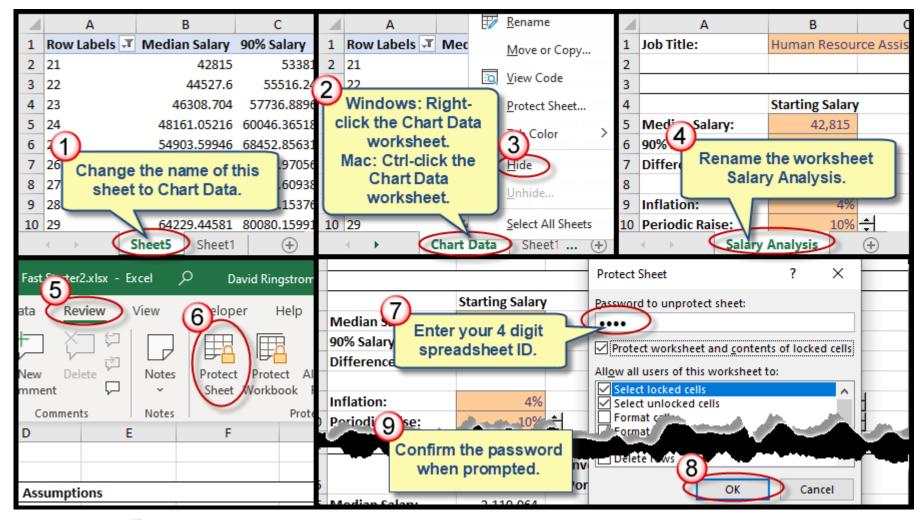

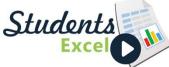

# Step 32 of 34: Protect Workbook

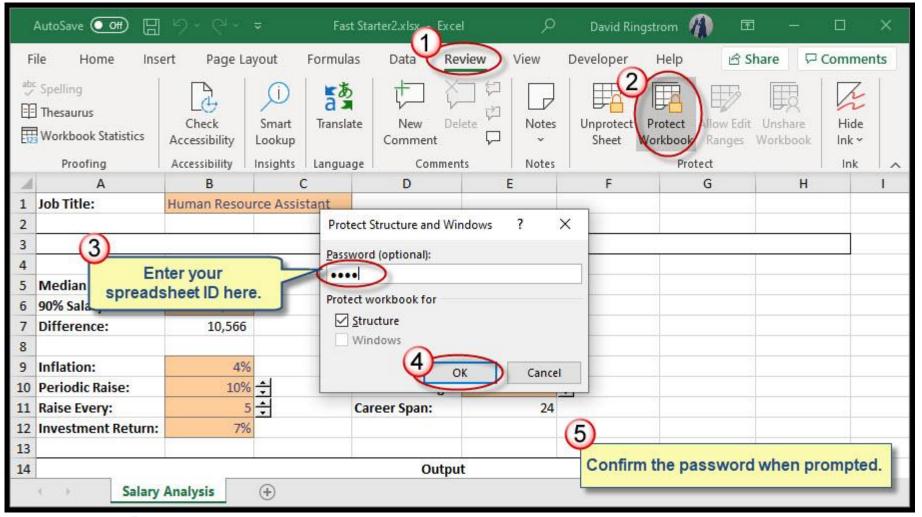

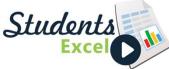

#### Step 33 of 34: Change Inputs

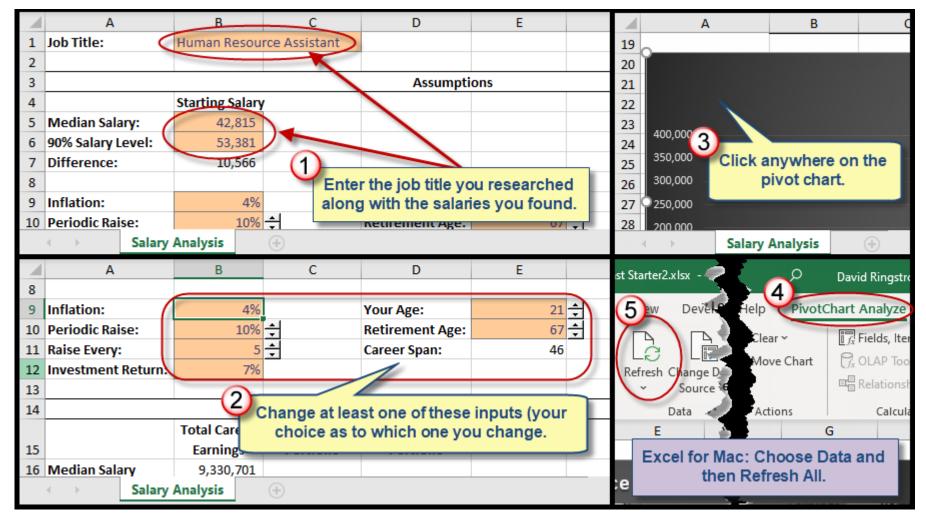

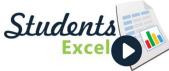

#### Step 34 of 34: Submit Your Work

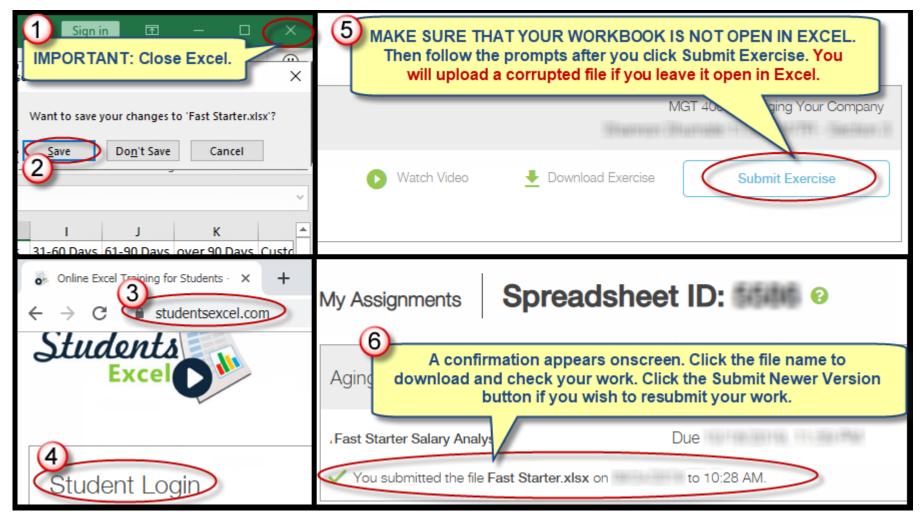

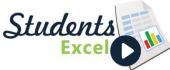